# Sierra Wireless® LX40 Quick Start Guide

This guide provides instructions for quickly getting your Sierra Wireless® AirLink® LX40 router configured and connected. For more information refer to the:

- AirLink LX40 Hardware User Guide
- AirLink LX40 Software Configuration Guide

Both are available for download from the Sierra Wireless web site (source.sierrawireless.com).

**NOTE:** Remote ACEmanager access is disabled by default for security. If required, enable it remotely using AirLink Management Service (ALMS) or locally using ACEmanager (Services > ACEmanager) and change the default password (Admin > Change Password).

# STEP 1 Install the SIM Card

- **1.** Remove the SIM card cover. Press the tab with a screwdriver while sliding the cover upwards.
- **2.** Orient the SIM card as shown (with the gold contacts facing down).
- **3.** Gently slide the SIM card into the slot until it clicks into place.
- **4.** Re-attach the cover.

# **STEP 2 Connect and Turn On the Router**

**NOTE:** If you want to configure all your routers at the same time using ALMS, follow the instructions on page 2 to register your routers before applying power.

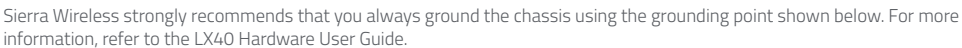

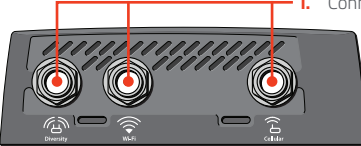

**1.** Connect the antennas that apply to your model Grounding point

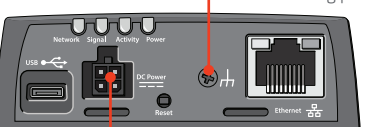

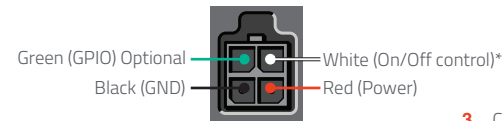

**2.** Connect 9-36 VDC. To operate the router between 7 – 36 V, after startup, launch ACEmanager, go to Services > Power Management, and adjust the low voltage standby settings.

**3.** Connect a Windows® computer to the router with an Ethernet cable. If applicable, connect devices to the USB port.

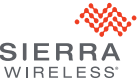

\* To operate the router, the white wire must be connected to 7–36 VDC

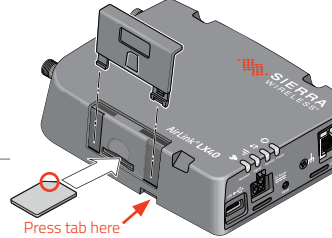

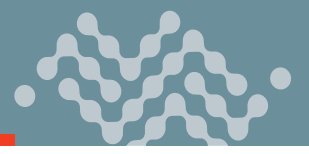

# STEP 3 Connect to the Network

When the router is powered on, a green LED chase may occur. This indicates that the radio module is being configured for your SIM card. The process can take 6-7 minutes.

Once the router's radio module is configured for the SIM card, it begins the activation/provisioning process and attempts to connect to the mobile network. This process typically takes 5–10 minutes. A successful connection is indicated by a solid green Network LED. If the router does not automatically connect to the network, refer to the AirLink LX40 Software Configuration Guide (WAN/Cellular chapter).

### STEP 4 Connect to ACEmanager™

- **1.** On a Windows computer connected to the LX40, enter **http://192.168.13.31:9191** in the web browser. The ACEmanager login screen appears.
- **2.** The administrator user name is entered by default. Enter the default password (printed on the label on the base of the unit) and click Login.

The Status > Home screen appears.

#### **NOTE: For system security, please change the default password as soon as possible.**

**3.** Check the Network State field. It should read Network Ready, which indicates the router is connected to the network. If not, see STEP 3 Connect to the Network.

For more information on configuring your router, refer to the AirLink LX40 Software Configuration Guide.

#### STEP 5 Connect to AirLink Management Service (Optional)

You can remotely configure and monitor all your routers at the same time with ALMS. **NOTE**: An ALMS account is required.

- **1.** Using a web browser, log into your ALMS account. If you don't have an ALMS account, visit www.sierrawireless.com/ALMS for information on setting one up.
- **2.** If you have not already done so, register your routers by following the instructions on the registration page.
- **3.** Apply power to all your routers. ALMS completes the registration on power up. You are now ready to use ALMS to configure your routers.

# Sierra Wireless Contact Information

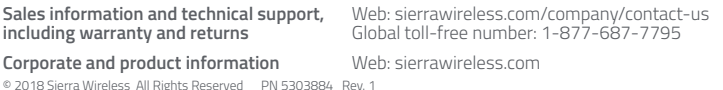

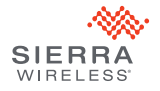